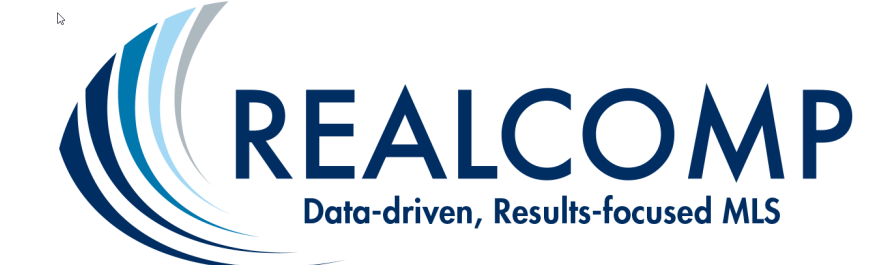

# Lockboxes and the NEW Access By Appointment (ABA) Feature

With the implementation of ABA, the use of cards to access lockboxes and Call Before Showing (CBS) codes will be eliminated.

Lockboxes can be assigned in RCO3 as a part of adding or editing a listing.

If the lockbox has already been assigned through the SentriKey website or app, this lockbox serial number can be added to RCO3 later.

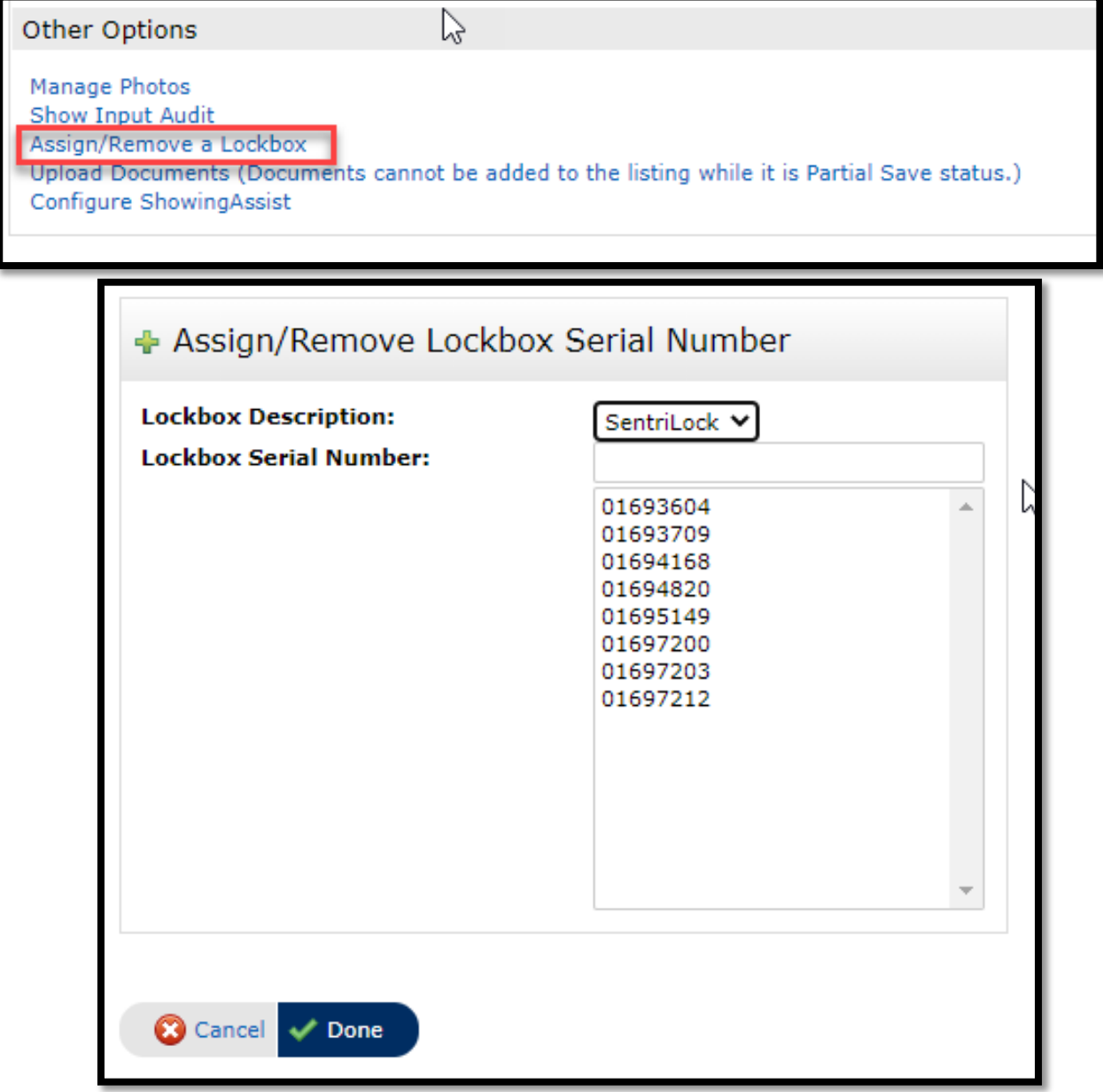

When the serial number has been entered into RCO3, a link to a tip sheet on how to use lockboxes is added to the listing.

### Access:

**Lock Box** LB Description: **SentriLock SentriKey and SentriConnect ELB Access Instructions** 

## Entering the Lockbox in Showing Time

When entering showing details into Showing Time, select SentriLock as the lockbox type and enter the serial number of the lockbox to be put on the house.

### **Access Information**

### **Access Details:**

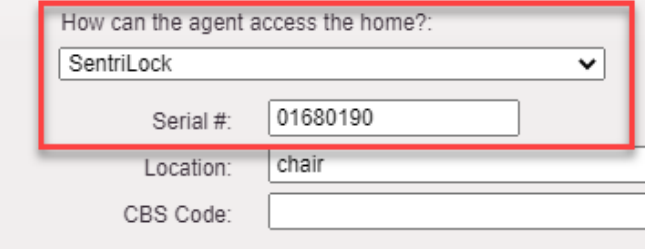

### Alarm Details:

Would you like to provide alarm details to the agent for accessing the home?:

 $O$  Yes  $\circledcirc$  No

## Turning on ABA in SentriKey

On the website, click the listings tab and then search for the address. Click on the address.

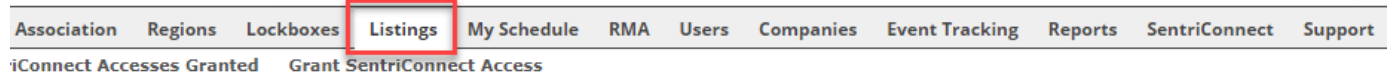

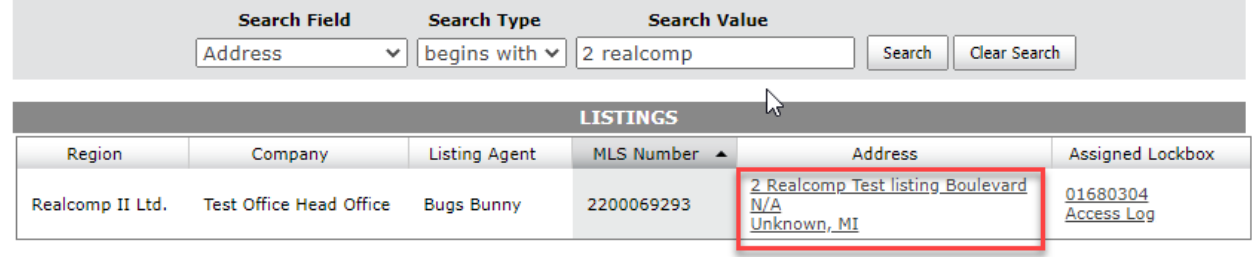

Your "Page Behavior" preference is currently set to only display search results. Please enter your search parameters and click Search. Click here to change your "Page Behavior" preference.

Place a check in the box "Enable Access by Appointment". Click "Save" Changes".

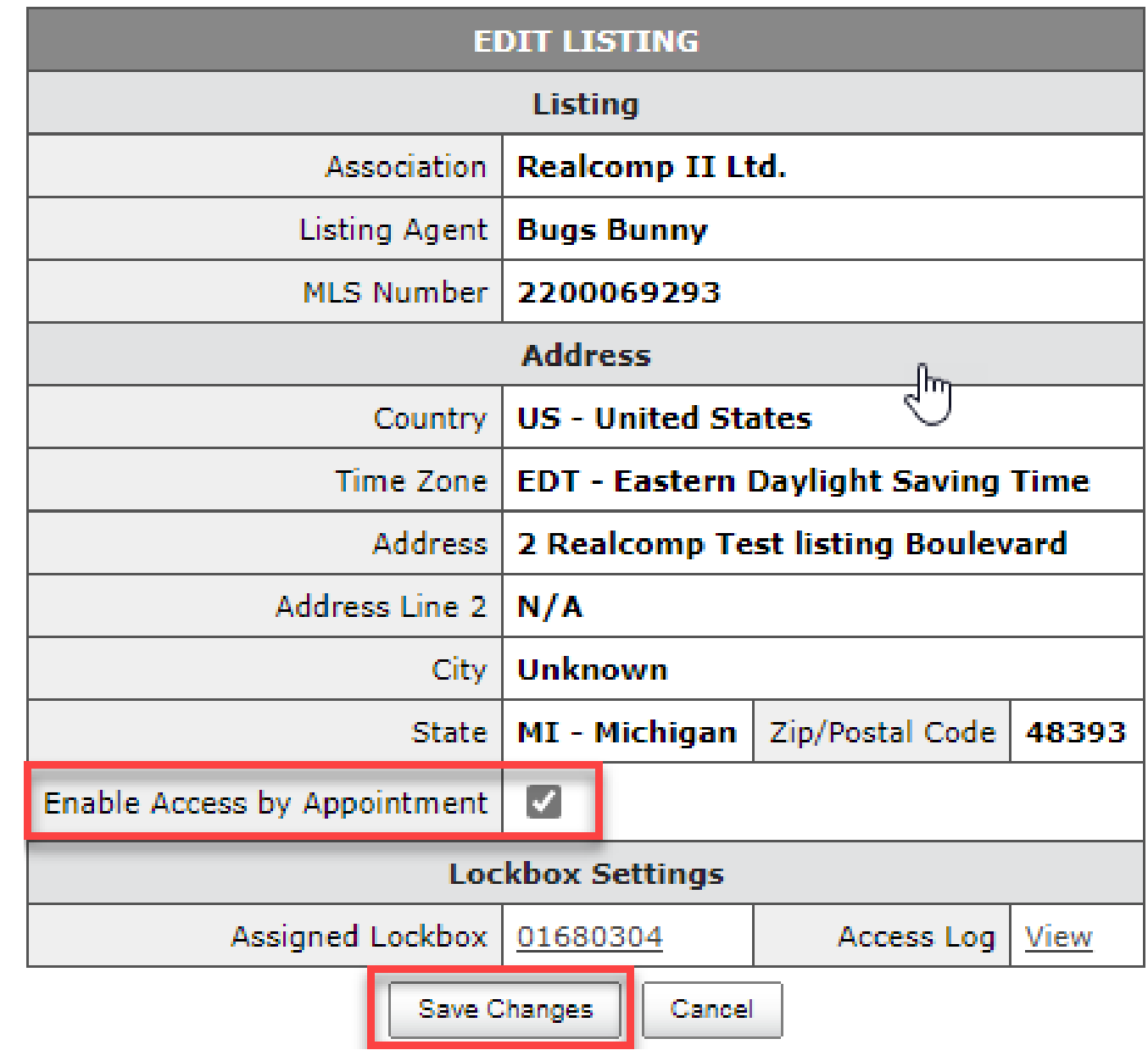

To turn on ABA using the app, select My Lockboxes from the hamburger menu in the upper left and then Property Access Settings.

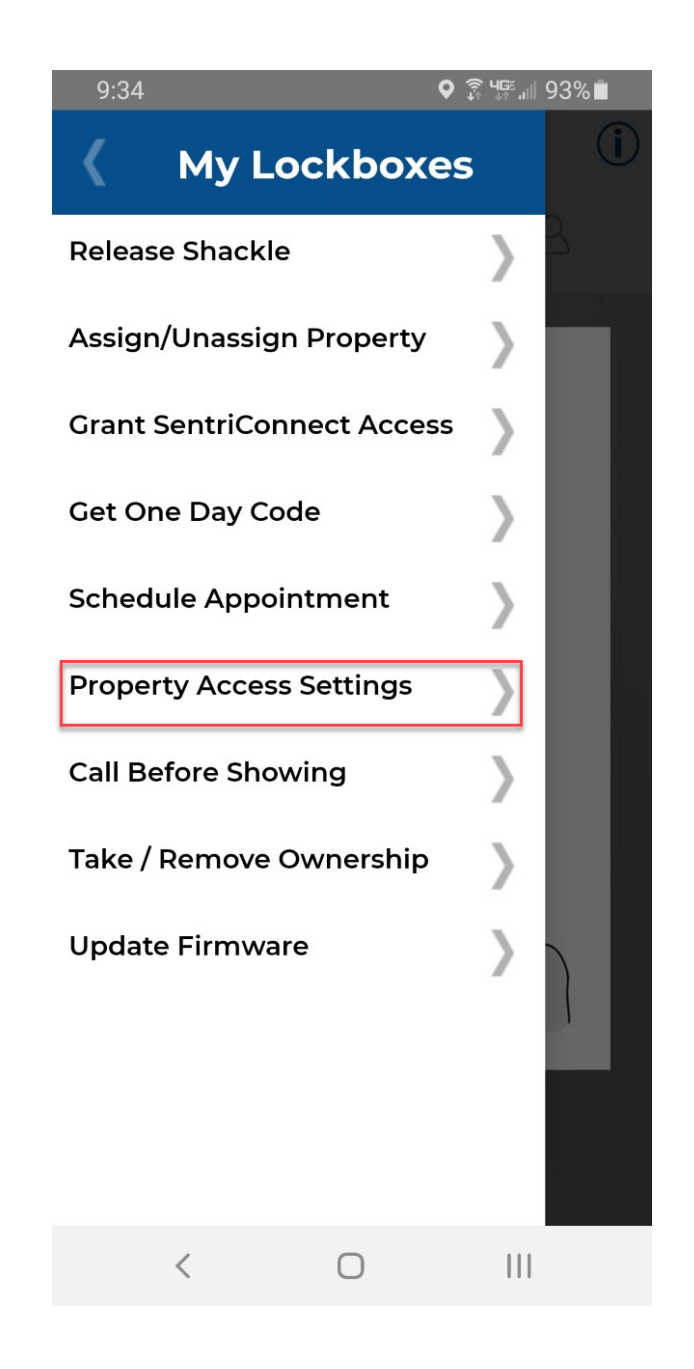

Select the desired address. Your listings from RCO3 are displayed.

![](_page_8_Picture_1.jpeg)

This will walk you through the lockbox showing setup options.

![](_page_9_Picture_1.jpeg)

The second step of the setup is entering the homeowner's information to be notified via text when a showing begins and ends.

![](_page_10_Picture_1.jpeg)

![](_page_10_Picture_32.jpeg)

The last step of the set up will be turning on (or off) ABA.

![](_page_11_Picture_1.jpeg)

### Accessing listing details during a showing

Showing Time is one of the options in My Settings for Listing Detail Integration. This, however, does require that the agent know their Showing Time app login and password and requires that they login to RCO3 to view the listing. Homesnap is also an option for listing display. This requires no additional login.

![](_page_12_Picture_2.jpeg)

![](_page_12_Picture_3.jpeg)

To select the app that will provide listing details, select My Settings from the hamburger menu in the upper left and then select the desired program from Listing Detail Integration. You have the choice of Showing Time or Homesnap.

![](_page_13_Picture_1.jpeg)

When an appointment is made through Showing Time, and accepted, users will get a link in the Showing Time app to Sentrikey to open the lockbox.

![](_page_14_Picture_1.jpeg)

![](_page_14_Picture_2.jpeg)

![](_page_14_Picture_3.jpeg)

When the showing is complete, click the clock icon in the upper right corner to end the showing. This will give you one more opportunity to open the lockbox and return the key.

![](_page_15_Picture_1.jpeg)